## **Guidelines for Journal Entries/IDIs**

## **Continuing from 4/15/2020 until further notice**

- The Preparer should create the journal entry from the template available here https://uncw.edu/genaccoun/electronicjournal.html
- The Preparer should name and save the entry as indicated in the directions. (Do not send to FinancialAccounting@uncw.edu)
- The Preparer should make a single pdf of the following: the JE, the backup from Banner, any additional backup such as screen shots, spreadsheets or invoices. All of these items would be exactly what would have been included with the old process as the paper hard copy. (Directions are below)
- The Preparer should edit the pdf and add their name as the preparer. (Directions are below)
- The Preparer should email both the Excel e-copy of the JE and the PDF "Hard Copy" to an approved Budget Authority for the fund.
- The Budget Authority should review and digitally sign the PDF. (Directions are below)
- The Budget Authority should email the Excel e-copy of the JE and the SIGNED PDF "Hard Copy" to GeneralAccouting@uncw.edu
- NOTE: If JE involves Grants it must first be routed and signed by a Grant Officer, then routed to GeneralAccouting@uncw.edu Please share these directions with your Grant Officers so they know how to sign. Grant Officers can place their digital signature in the JE footer near the Budget Authority Approval.
- General Accounting will review, seek additional signatures as needed, approve and post.
- **For IDIs see the directions below.**

### **Directions for making and combining PDF documents.**

 For all documents – Emails, Excel, Screenshots, Pictures, Word docs, etc. All you do is PRINT TO PDF and it opens the document in a pdf view and then save it in a folder. A suggestion would be to make a folder called "PDFs to Combine" on your desktop. Then PRINT TO PDF everything you need – the JE, the backup, an email that has approvals or conversation we need. Save each one into the folder. For this example, I have three files I want to make into pdfs. I will select each and print to pdf as shown. Make sure that when you print the excel JE to pdf that you choose only the pages you need – there are 8 blank pages in the JE template.

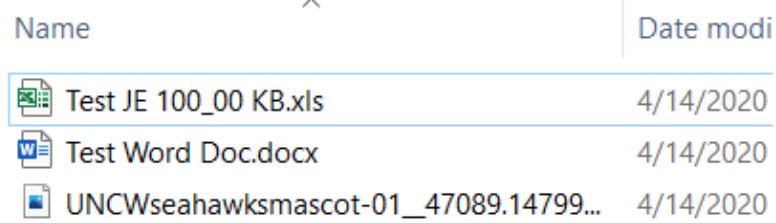

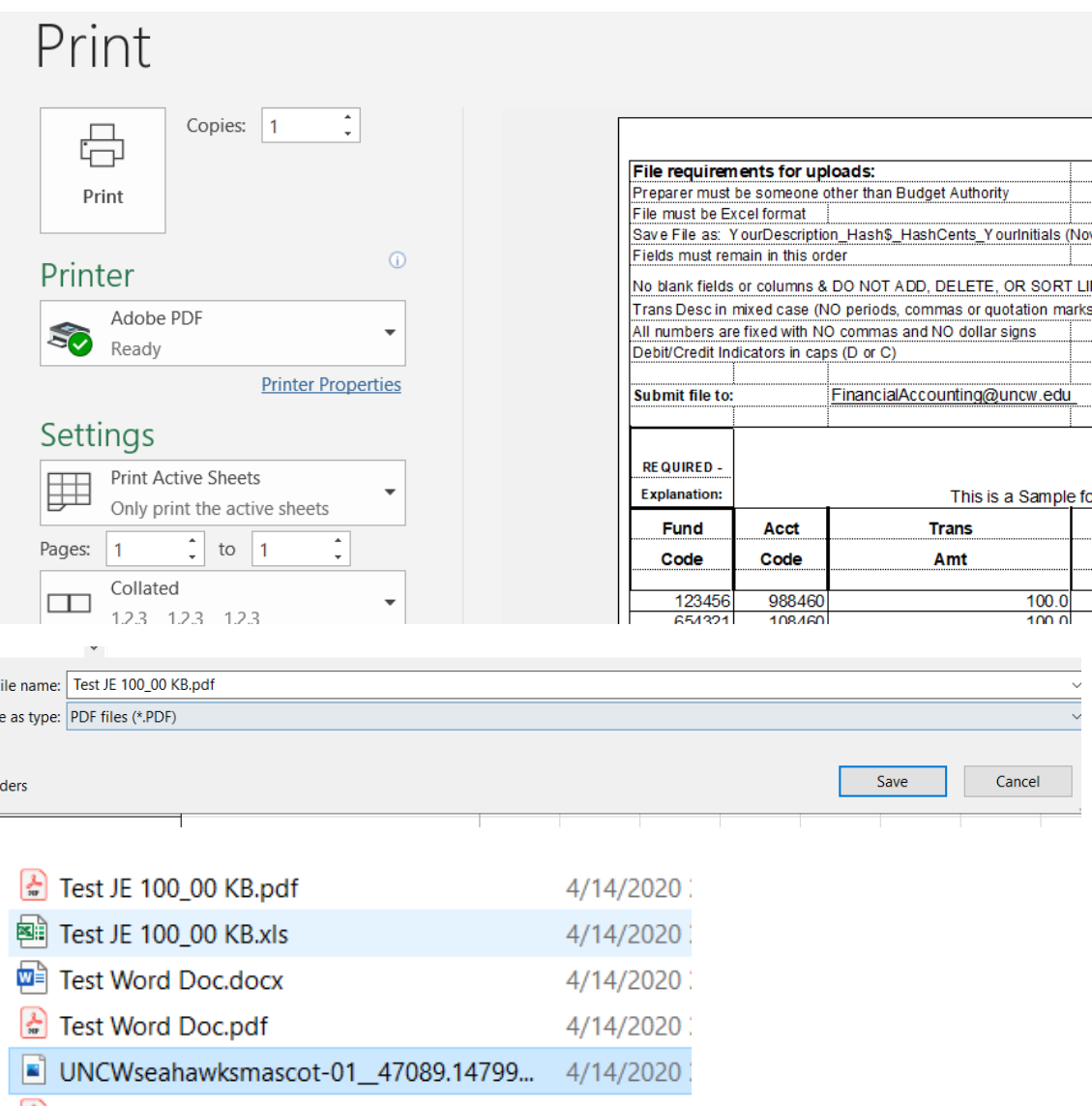

MOWseahawksmascot-01\_47089.14799... 4/14/2020

d

 After all of your documents are saved as pdfs, open one of the documents – any one of them – with it open on the screen, you will see COMBINE FILES on the right-hand side.

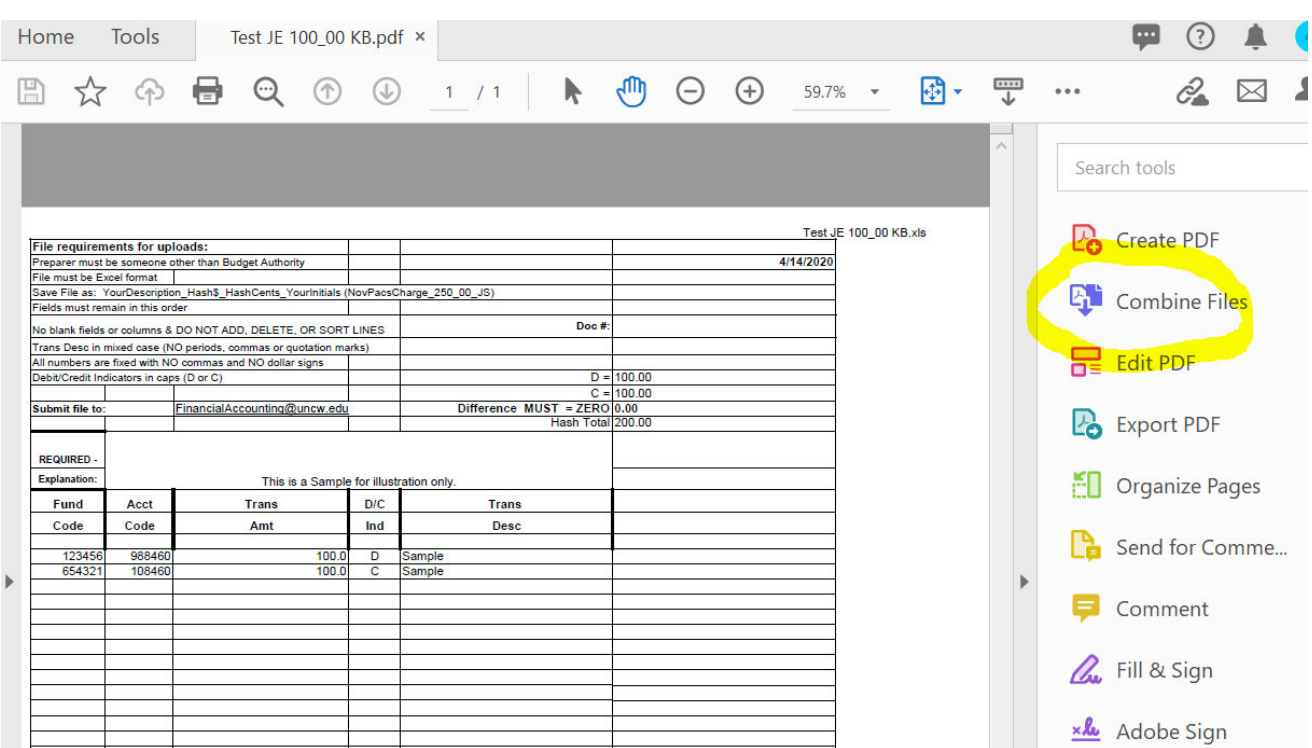

Choose that button and then choose add files.

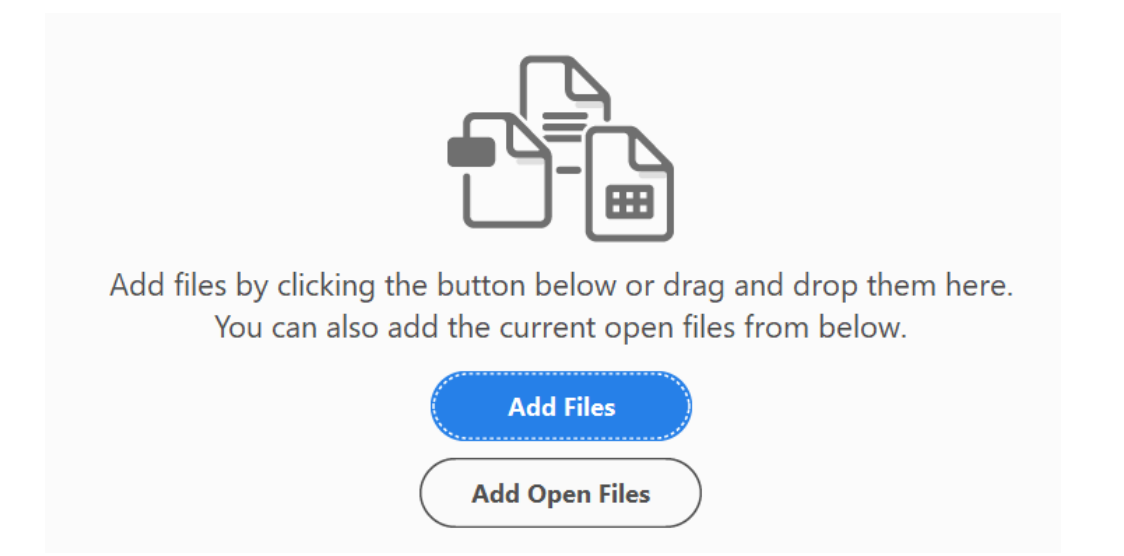

Go to your folder and using CTRL/Click you can select all the files for that JE.

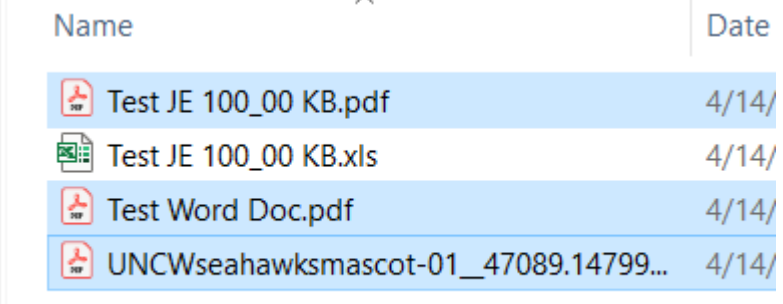

 Click "Open" and all of them will open into a viewer. You can expand any of them that are multi‐page just by clicking them. You can rearrange them in any order you like. Please keep the JE first. Once you are satisfied, click the COMBINE button.

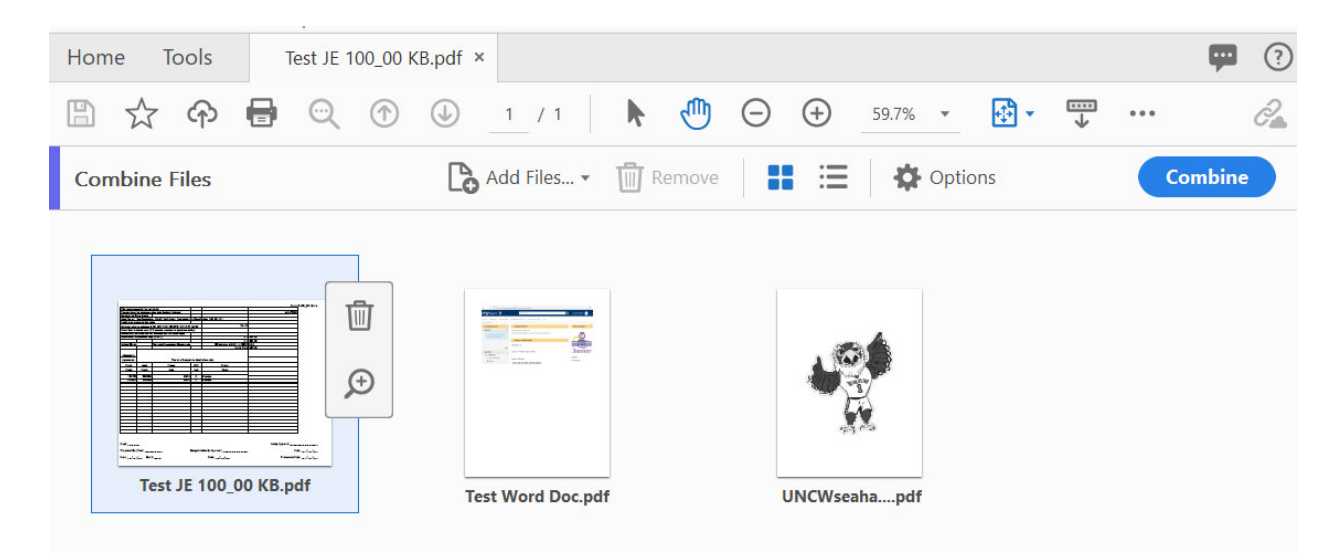

 This will combine them into one with the name "BINDER1". Now you need to close the other pdf that is open in your viewer. Look up at the tabs and close all but the "BINDER1".

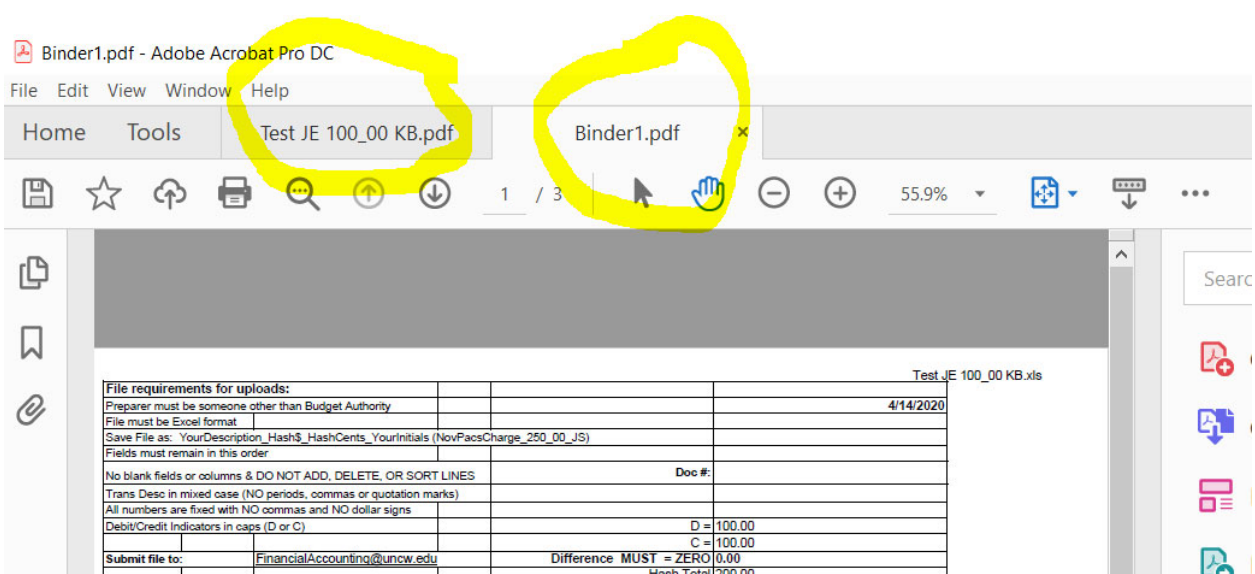

• Now do a "save as" for the BINDER1 PDF and save it as a replacement for the JE pdf. That way you don't have to key in the name and it will be correct for accounting.

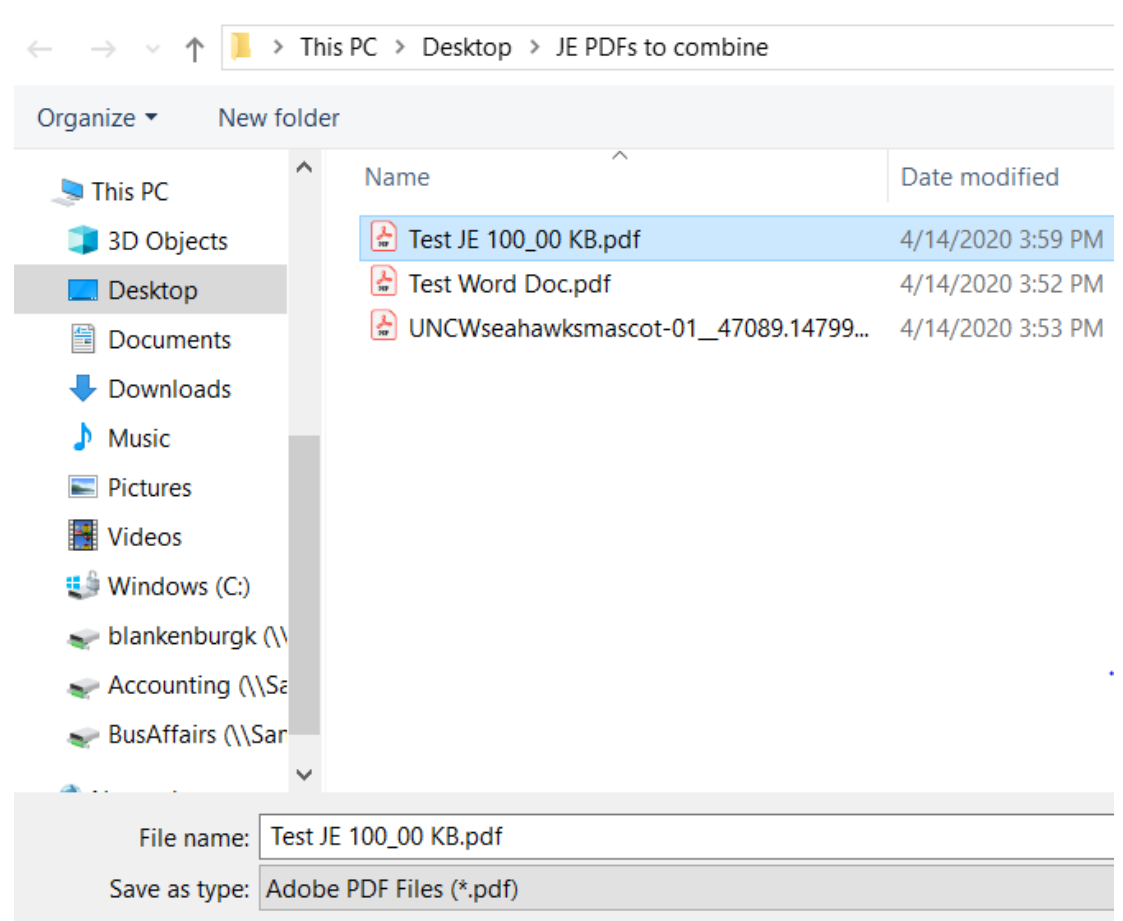

Click Yes to replace existing file.

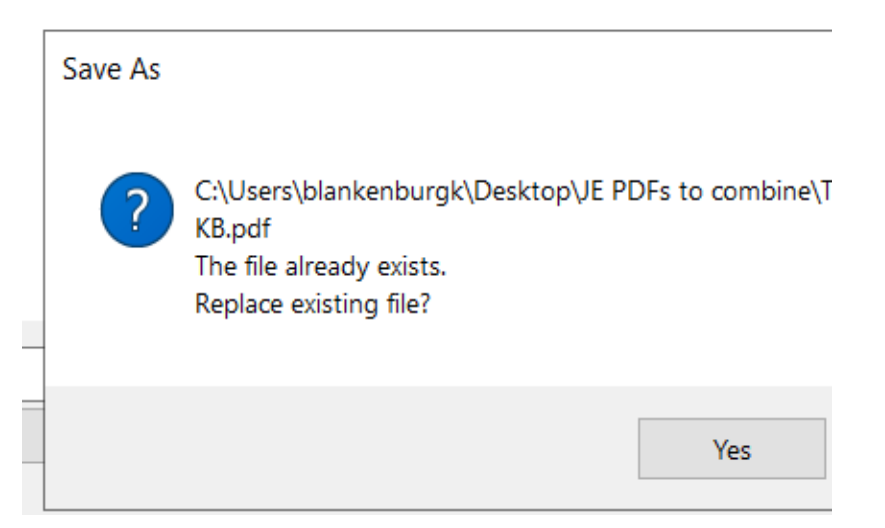

A Save As PDF

You can delete all the other individual pdfs if you want and just keep the combined file and the e‐copy.

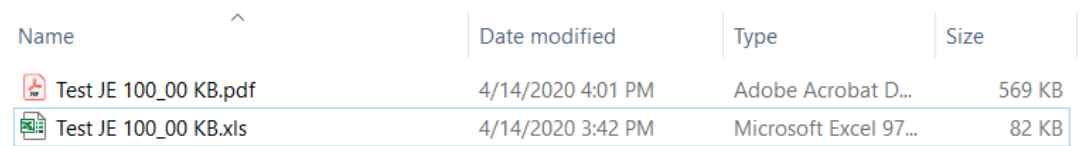

 Now open the combined pdf file and choose Edit PDF on the right side and add your name to the footer as text for the Preparer. When you click Edit PDF, you will be able to go right into the section where the preparer name goes.

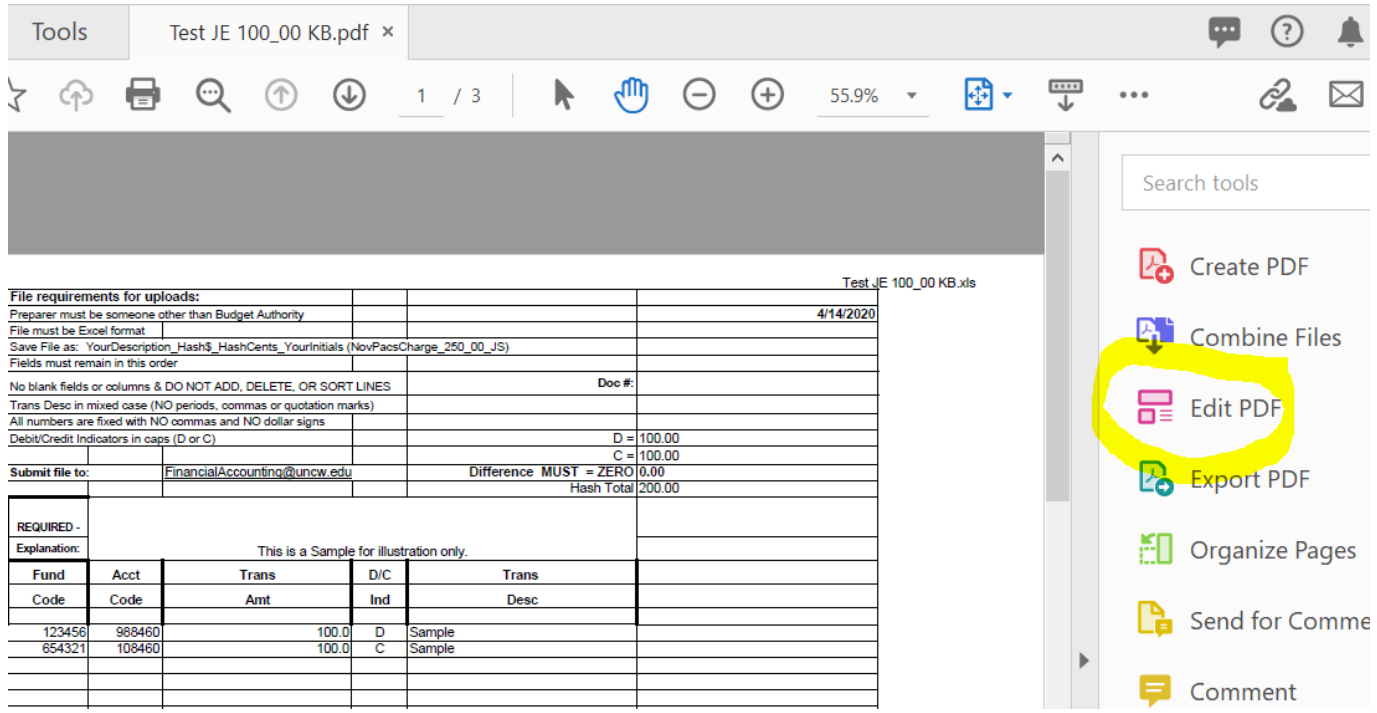

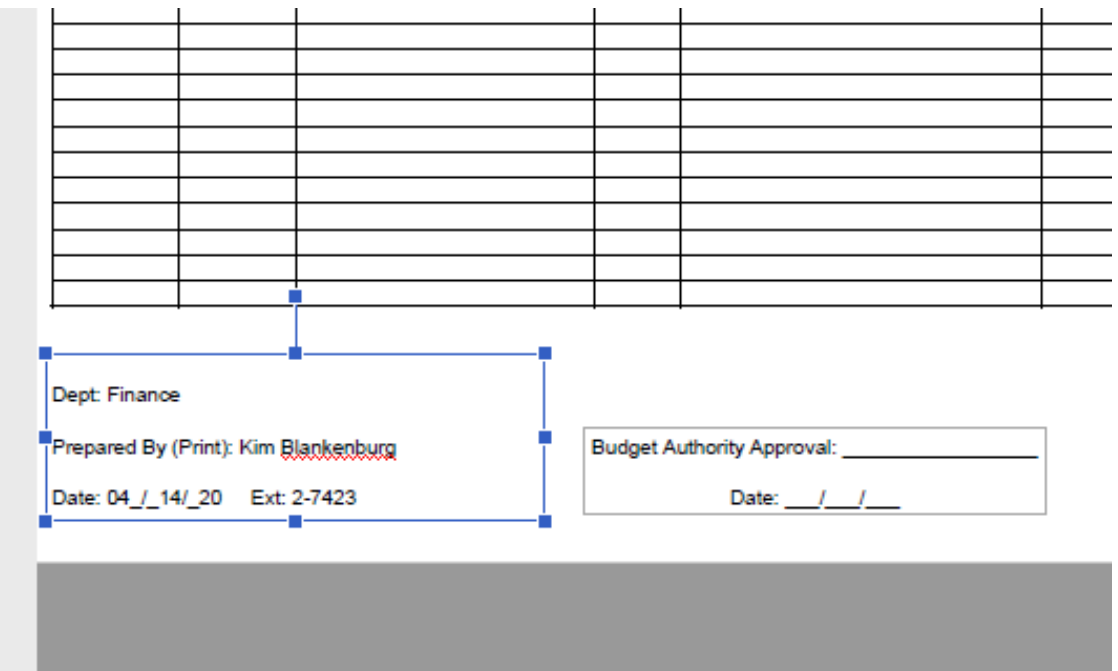

● Click Close to leave Edit PDF mode. Then save and send to your Budget Authority with the e-copy.

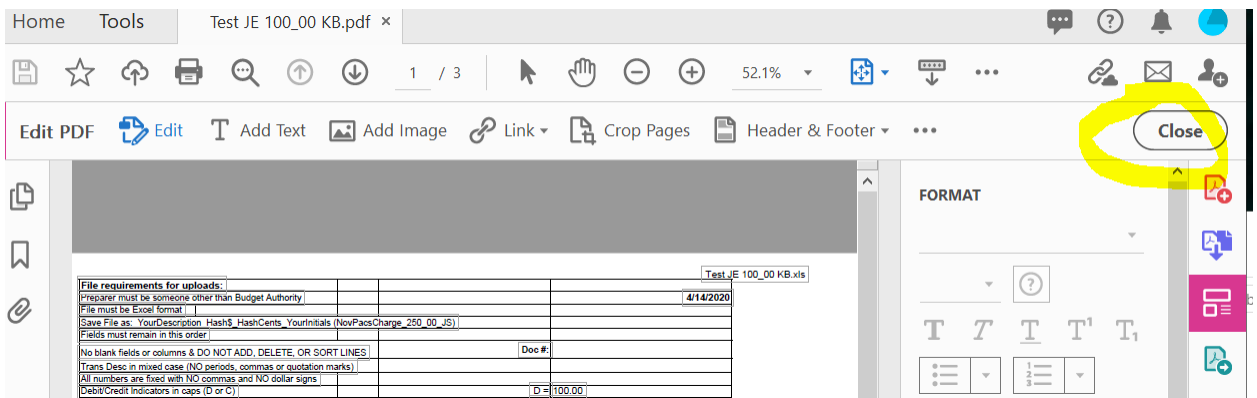

### **Directions for Signing PDF documents.**

Open the combined pdf and choose "Certificates", if you do not see it, choose More Tools and it will be there.

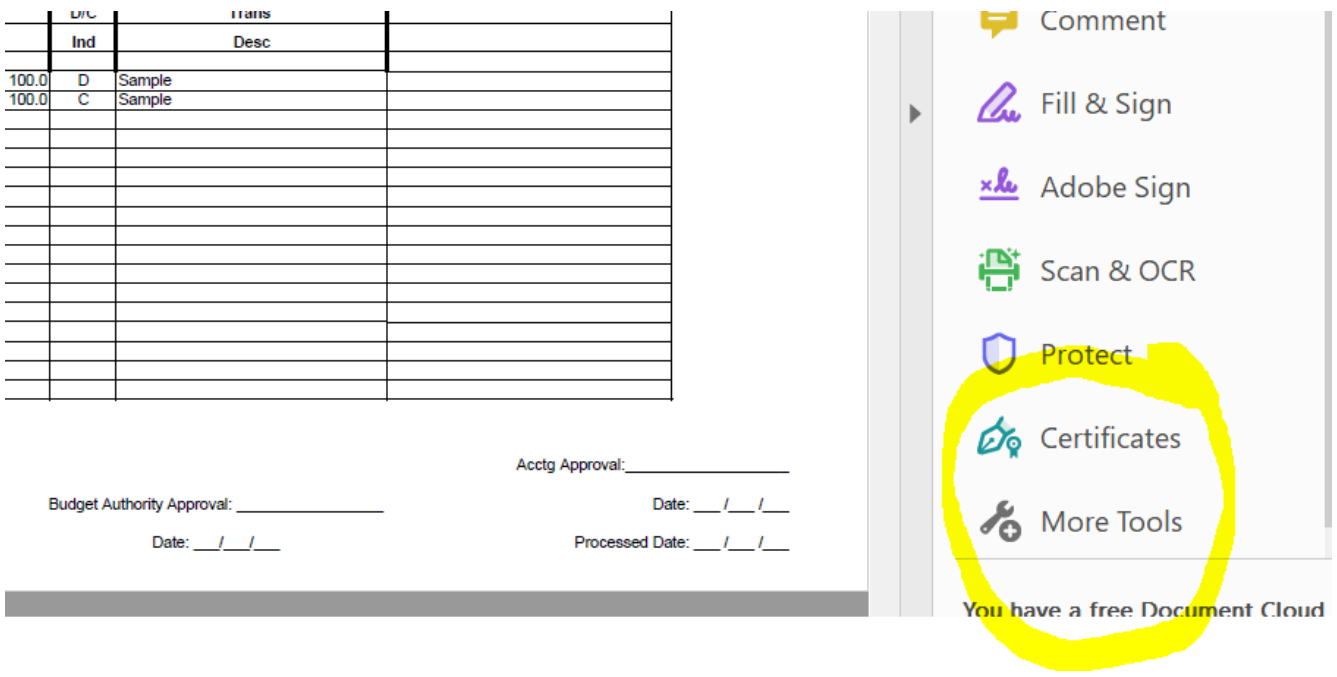

Choose Digitally Sign, from the top.

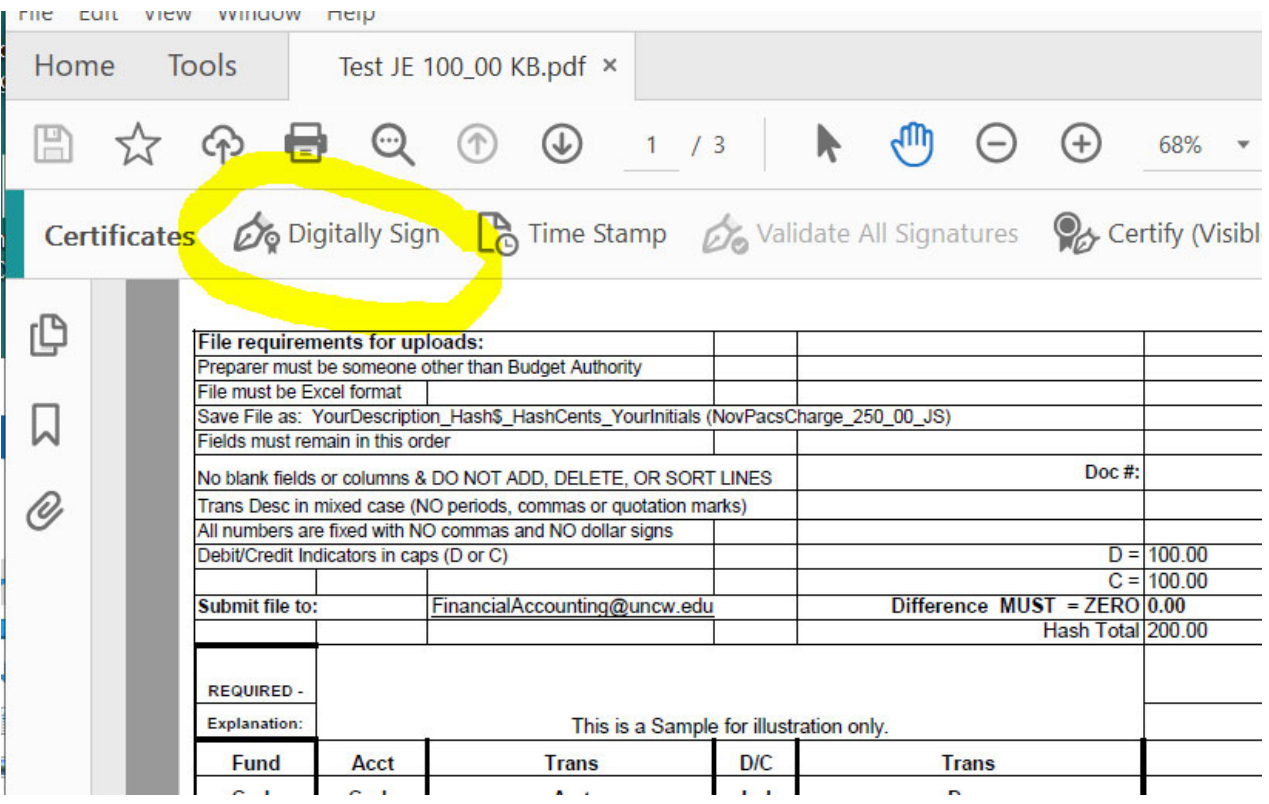

The message box tells you what to do. Simply place the mouse where you want to sign and drag open a box.

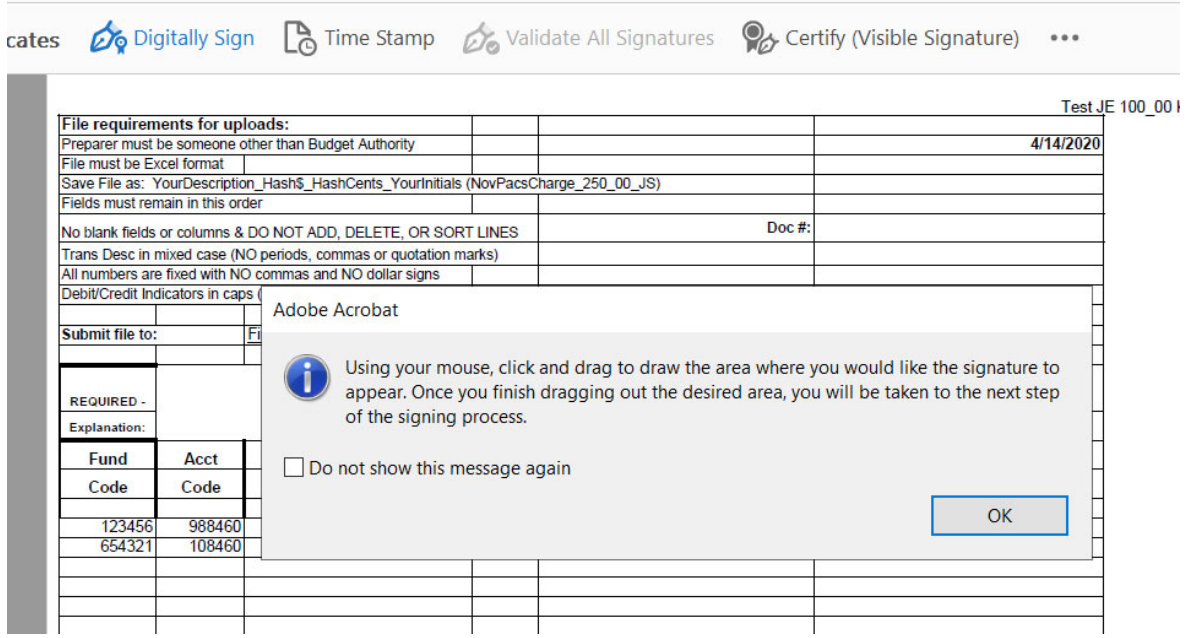

 Then it will guide you to add your digital signature or to configure a new digital signature if you don't have one. Once you make a digital signature, you can use this Digital ID to sign all pdfs.

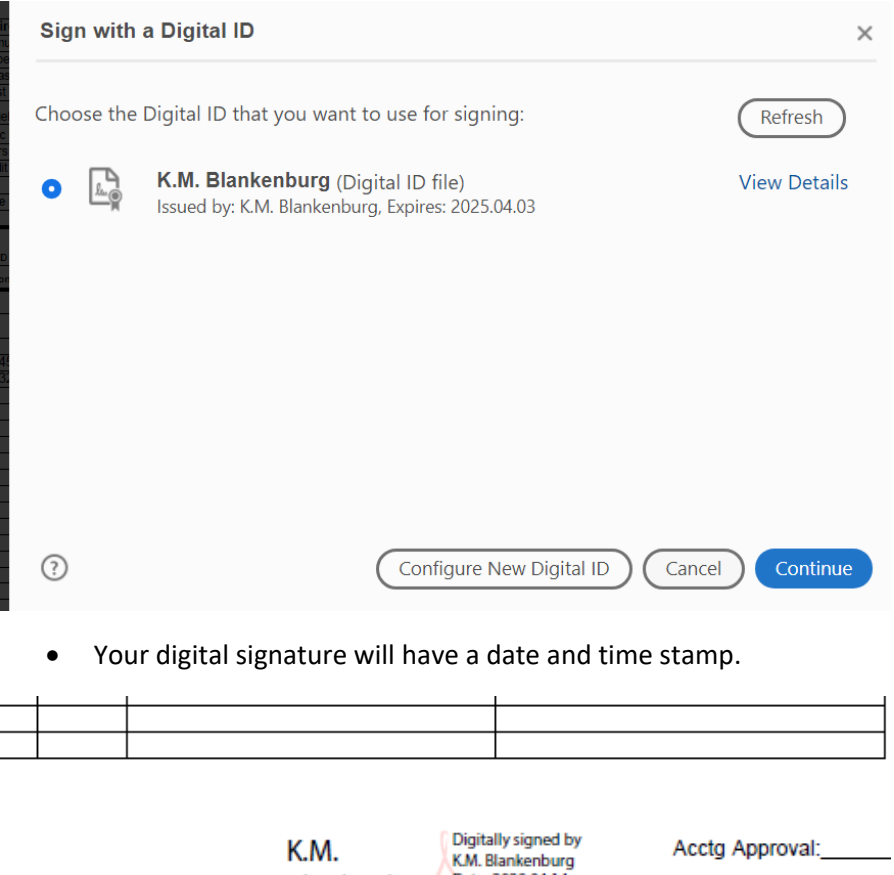

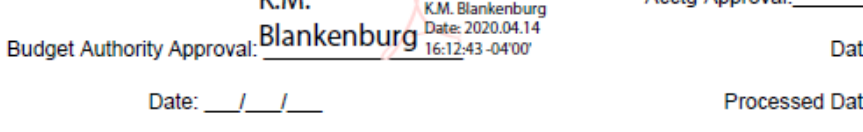

# **IDI Process**

- Preparer can copy and paste the **IDI email language** (below) into an email and fill in the required items.
- Route it to each Budget Authority with any backup for their approval.
- Have the final approver route to GeneralAccounting@uncw.edu

General Accounting will process the IDI and include the email approval string as part of the imaging.

They will number the IDI with the preparer's initials, the date, and a partial description to differentiate. EX: IDI KB031820BoatCharge or IDI KB031820Parking3Passes.

#### IDI Email Language - Just Copy and paste into the body of an email - Give us the information in parentheses.

#### **Preparer:** (NAME)

**Billing Department** – Receiving the Revenue – (DEPT NAME) (BUDGET AUTHORITY) (FUND) (REVENUE ACCOUNT NUMBER) (AMOUNT)

**Receiving Department** – Receiving the Expense – (DEPT NAME) (BUDGET AUTHORITY) (FUND) (EXPENSE ACCOUNT NUMBER) (AMOUNT)

**Description of the Goods or Services you are billing for:** (Be as detailed as you should be for an IDI, please include your justification if using General Funds – how this expense is supporting the mission of the university)